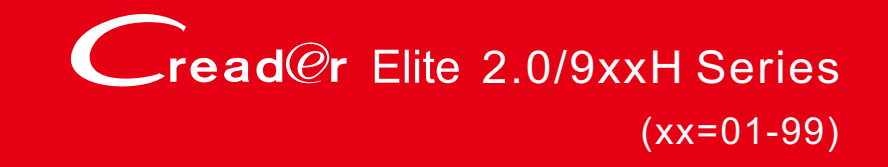

## **User Manual**

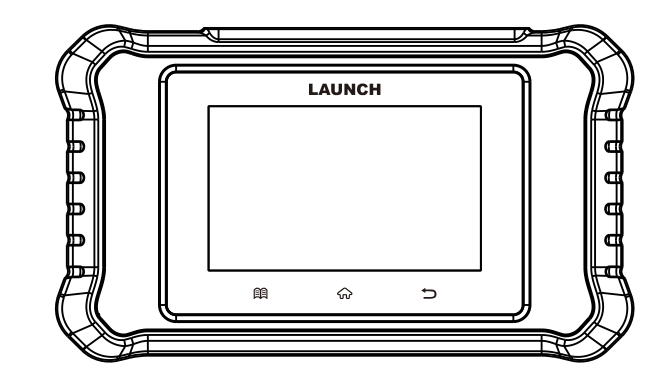

# **WARNING**

**Read this material before using this product. Failure to do so can result in serious injury.**

# **LAUNCH**

#### **Copyright Information**

Copyright © 2023 by LAUNCH TECH CO., LTD. (also called LAUNCH for short). All rights reserved. No part of this publication may be reproduced, stored in a retrieval system, or transmitted in any form or by any means, electronic, mechanical, photocopying and recording or otherwise, without the prior written permission.

Statement: LAUNCH owns the complete intellectual property rights for the software used by this product. For any reverse engineering or cracking actions against the software, LAUNCH will block the use of this product and reserve the right to pursue their legal liabilities.

#### **Disclaimer of Warranties and Limitation of Liabilities**

All information, illustrations, and specifications in this manual are based on the latest information available at the time of publication.

The right is reserved to make changes at any time without notice. We shall not be liable for any direct, special, incidental, indirect damages or any economic consequential damages (including the loss of profits) due to the use of the document.

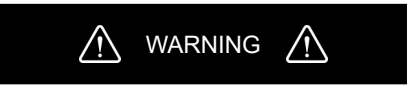

Study, understand and follow all instructions provided with this product. Read these instructions carefully before installing, operating, servicing or repairing this tool. Keep these instructions in a safe, accessible place.

Caution: To help prevent personal injury,

- Never use this tool for any application other than for which it was designed.
- Never alter or modify this tool in any way. Improper operation and / or maintenance of the tool, or modification of the tool could result in serious injury or death.
- Always perform automotive testing in a safe environment.
- Do not attempt to operate or observe the tool while driving a vehicle. Operating or observing the tool will cause driver distraction and could cause a fatal accident.
- Wear safety eye protection that meets ANSI standards.
- Keep clothing, hair, hands, tools, test equipment, etc. away from all moving or hot engine parts.
- Operate the vehicle in a well-ventilated work area: Exhaust gases are poisonous.
- Put blocks in front of the drive wheels and never leave the vehicle unattended while running tests.
- Use extreme caution when working around the ignition coil, distributor cap, ignition wires and spark plugs. These components create hazardous voltages when the engine is running.
- Put the transmission in P (for A/T) or N (for M/T), and make sure the parking brake is engaged.
- Keep a fire extinguisher suitable for gasoline / chemical / electrical fires nearby.
- Don't connect or disconnect any test equipment while the ignition is on or the engine is running.
- Keep this tool dry, clean, free from oil / water or grease. Use a mild detergent on a clean cloth to clean the outside of the tool, when necessary.

## FCC STATEMENT

#### FCCID: XUJCREV20

Any Changes or modifications not expressly approved by the party responsible for compliance could void the user's authority to operate the equipment.

This device complies with part 15 of the FCC Rules. Operation is subject to the following two conditions: (1) This device may not cause harmful interference, and (2) this device must accept any interference received, including interference that may cause undesired operation.

Note: This equipment has been tested and found to comply with the limits for a Class B digital device, pursuant to Part 15 of the FCC Rules. These limits are designed to provide reasonable protection against harmful interference in a residential installation.

This equipment generates, uses, and can radiate radio frequency energy, and if not installed and used in accordance with the instructions, may cause harmful interference to radio communications. However, there is no guarantee that interference will not occur in a particular installation. If this equipment does cause harmful interference to radio or television reception, which can be determined by turning the equipment off and on, the user is encouraged to try to correct the interference by one or more of the following measures:

- Reorient or relocate the receiving antenna.
- Increase the separation between the equipment and receiver.
- Connect the equipment into an outlet on a circuit different from that to which the receiver is connected.
- Consult the dealer or an experienced radio / TV technician for help.

## **Table of Contents**

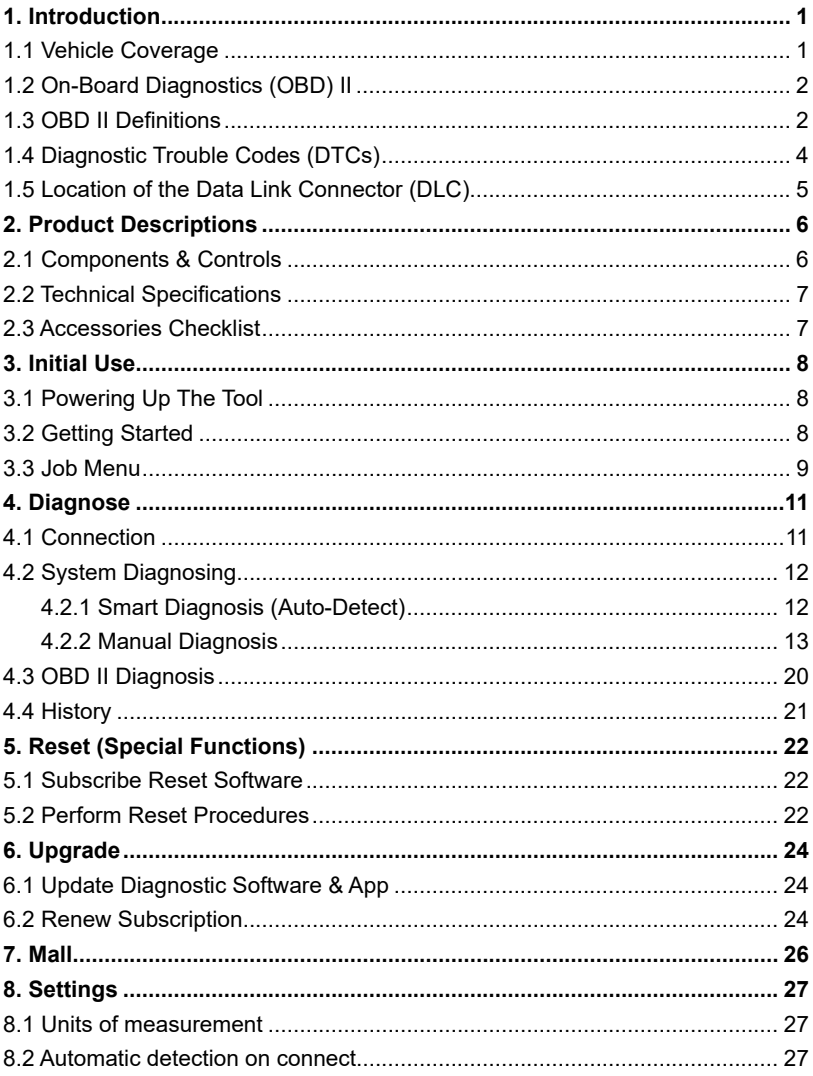

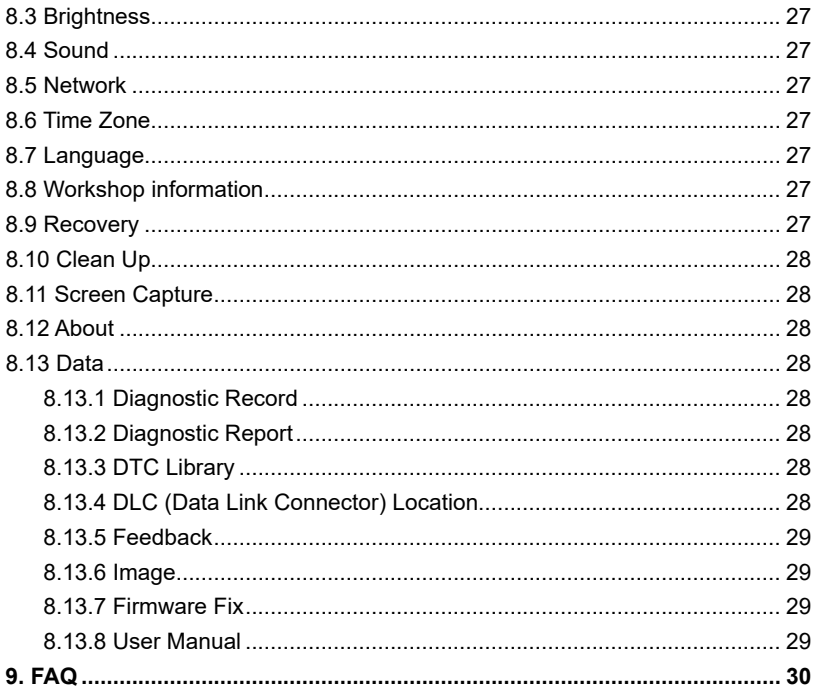

## <span id="page-6-0"></span>**1. Introduction**

## **1.1 Vehicle Coverage**

This diagnostic tool is specially designed to work with all OBD II compliant vehicles, including Controller Area Network (CAN). It is required by EPA that all 1996 and newer vehicles (cars and light trucks) sold in the United States must be OBD II compliant and this includes all American, Asian and European vehicles.

A small number of 1994 and 1995 model year gasoline vehicles are OBD II compliant. To verify if a 1994 or 1995 vehicle is OBD II compliant, check the following:

1. **Vehicle Emissions Control Information (VECI) Label**. It is located under the hood or by the radiator of most vehicles. If the vehicle is OBD II compliant, the label will designate **OBD II Certified**.

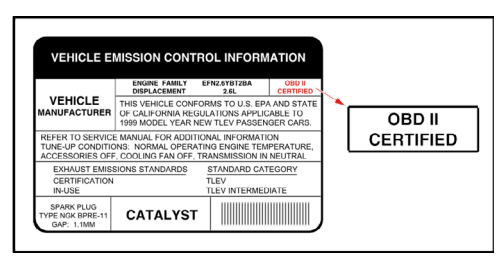

2. Government regulations mandate that all OBD II compliant vehicles **must** have a "common" 16-pin **Data Link Connector (DLC)**.

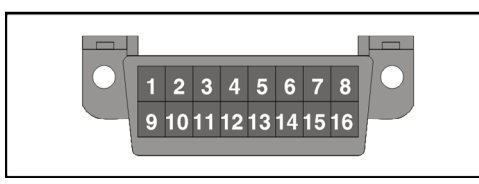

\*Note: Some 1994 and 1995 vehicles have 16-pin connectors but are not OBD II compliant. Only those vehicles with a Vehicle Emissions Control Label stating **OBD II Certified** are OBD II compliant.

## <span id="page-7-0"></span>**1.2 On-Board Diagnostics (OBD) II**

The OBD II system is designed to monitor emission control systems and key engine components by performing either continuous or periodic tests of specific components and vehicle conditions, which will offer three pieces of such valuable information:

- Whether the Malfunction Indicator Light (MIL) is commanded "on" or "off";
- Which, if any, Diagnostic Trouble Codes (DTCs) are stored;
- Readiness Monitor status.

## **1.3 OBD II Definitions**

The following terms and their definitions are related to OBD II systems. Read and reference this list as needed to aid in the understanding of OBD II systems.

EOBD - European On-Board Diagnostics. Essentially the same as OBD II, with the same Data Link Connector and Communication Protocols.

Communication Protocols - Allows different systems and sensors in a vehicle to communicate. There are currently five protocols:

- CAN Bus
- J1850 VPW
- ISO 9141-2
- J1850 PWM
- ISO 14230 KWP

Powertrain Control Module (PCM) -- The PCM is the OBD II accepted term for the vehicle's "on-board computer." In addition to controlling the engine management and emissions systems, the PCM also participates in controlling the powertrain (transmission) operation. Most PCMs also have the ability to communicate with other computers on the vehicle (ABS, ride control, body, etc.).

DLC -- Data Link Connector. The 16-cavity connector on the vehicle that allows communication between the computer system and the diagnostic tool.

MIL -- Malfunction Indicator Light. The vehicle's "Check Engine" warning light that activates when a DTC is stored.

DTC -- Diagnostic Trouble Code. A code stored in the computer system's memory, which helps to identify the fault condition that is causing the MIL to activate.

Freeze Frame Data -- Operating conditions that are stored when a DTC is stored.

PID -- Parameter Identification Data. Data returned by the vehicle's control

modules to the diagnostic tool.

Monitors -- Monitors are "diagnostic routines" programmed into the PCM. The PCM utilizes these programs to run diagnostic tests, and to monitor operation of the vehicle's emissions-related components or systems to ensure they are operating correctly and within the vehicle's manufacturer specifications.

Enabling Criteria -- Also termed Enabling Conditions. They are the vehiclespecific events or conditions that must occur within the engine before the various monitors will set, or run. Some monitors require the vehicle to follow a prescribed "drive cycle" routine as part of the enabling criteria. Drive cycles vary among vehicles and for each monitor in any particular vehicle. Please refer to the vehicle's factory service manual for specific enabling procedures.

Trip - A Trip for a particular Monitor requires that the vehicle is being driven in such a way that all the required "Enabling Criteria" for the Monitor to run and complete its diagnostic testing are met. The "Trip Drive Cycle" for a particular Monitor begins when the ignition key is turned "On." It is successfully completed when all the "Enabling Criteria" for the Monitor to run and complete its diagnostic testing are met by the time the ignition key is turned "Off." Since each of the fifteen monitors is designed to run diagnostics and testing on a different part of the engine or emissions system, the "Trip Drive Cycle" needed for each individual Monitor to run and complete varies.

Drive Cycle -- A specific mode of vehicle operation that provides conditions required to set all the readiness monitors applicable to the vehicle to the "ready" condition. The purpose of completing an OBD II drive cycle is to force the vehicle to run its onboard diagnostics. Some form of a drive cycle needs to be performed after DTCs have been erased from the PCM's memory or after the battery has been disconnected. Running through a vehicle's complete drive cycle will "set" the readiness monitors so that future faults can be detected. Drive cycles vary depending on the vehicle and the monitor that needs to be reset. For vehicle specific drive cycle, consult the service manual.

\*Note: Do not confuse a "Trip" Drive Cycle with an OBD II Drive Cycle. A "Trip" Drive Cycle provides the "Enabling Criteria" for one specific Monitor to run and complete its diagnostic testing. An OBD II Drive Cycle must meet the "Enabling Criteria" for all Monitors on a particular vehicle to run and complete their diagnostic testing.

Warm-up Cycle - Vehicle operation after an engine off period where engine temperature rises at least 40°F (22°C) from its temperature before starting, and reaches at least 160°F (70°C). The PCM uses warm-up cycles as a counter to automatically erase a specific code and related data from its memory. When no faults related to the original problem are detected within a specified number of warm-up cycles, the code is erased automatically.

Fuel Trim (FT) - Feedback adjustments to the base fuel schedule. Short-term

<span id="page-9-0"></span>fuel trim refers to dynamic or instantaneous adjustments. Long-term fuel trim refers to much more gradual adjustments to the fuel calibration schedule than short-term trim adjustments. These long-term adjustments compensate for vehicle differences and gradual changes that occur over time.

## **1.4 Diagnostic Trouble Codes (DTCs)**

OBD II Diagnostic Trouble Codes are codes that are stored by the on-board computer diagnostic system in response to a problem found in the vehicle. These codes identify a particular problem area and are intended to provide you with a guide as to where a fault might be occurring within a vehicle. OBD II Diagnostic Trouble Codes consist of a five-digit alphanumeric code. The first character, a letter, identifies which control system sets the code. The second character, a number, 0-3; other three characters, a hex character, 0-9 or A-F provide additional information on where the DTC originated and the operating conditions that caused it to set. Here below is an example to illustrate the structure of the digits:

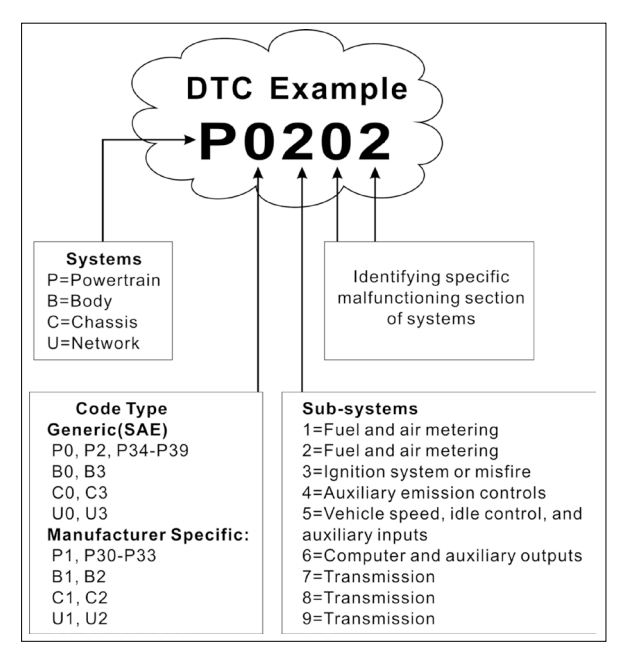

P0201 - Injector circuit malfunction, Cylinder 1

## <span id="page-10-0"></span>**1.5 Location of the Data Link Connector (DLC)**

The DLC (Data Link Connector or Diagnostic Link Connector) is typically a 16 pin connector where diagnostic code readers interface with the vehicle's onboard computer. It is usually located 12 inches from the center of the instrument panel, under or around the driver's side for most vehicles. For some vehicles with special designs, the DLC location may vary.

Refer to the following figure for location.

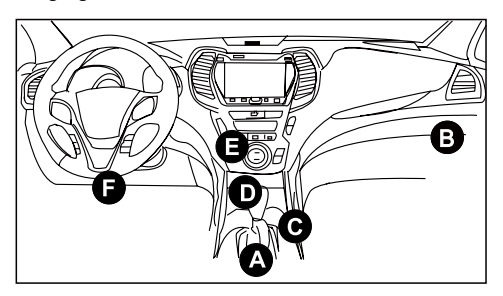

- A- Opel, Volkswagen, Audi
- B- Honda
- C- Volkswagen
- D- Opel, Volkswagen, Citroen
- E- Changan

F- Hyundai, Daewoo, Kia, Honda, Toyota, Nissan, Mitsubishi, Renault, Opel, BMW, Mercedes-Benz, Mazda, Volkswagen, Audi, GM, Chrysler, Peugeot, Regal, Beijing Jeep, Citroen and other most popular models

If the DLC cannot be found, refer to the vehicle's service manual for the location.

## <span id="page-11-0"></span>**2. Product Descriptions**

## **2.1 Components & Controls**

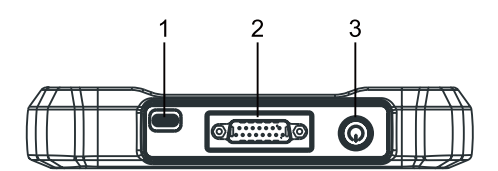

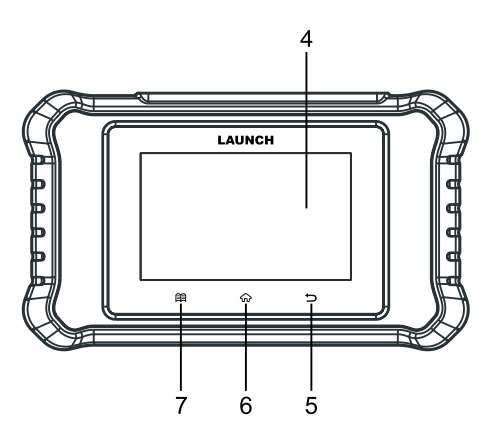

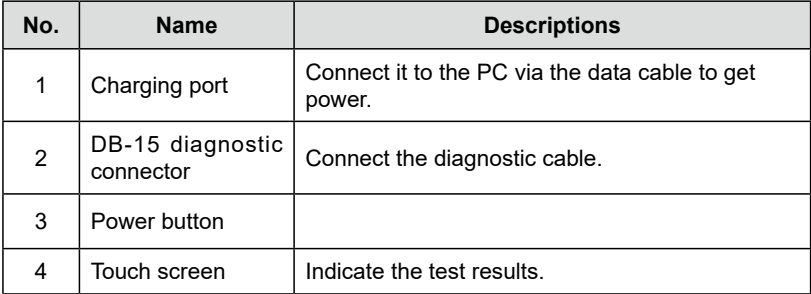

<span id="page-12-0"></span>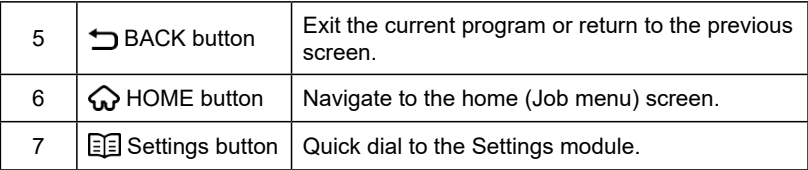

## **2.2 Technical Specifications**

- Screen: 4" touch screen with a resolution of 480\*800
- CPU: 4-core 1.3GHz processor
- RAM: 1GB
- ROM: 16GB
- WiFi: 802.11b/g/n 2.4GHz
- USB: TYPE C
- OBD II input voltage range: 9~18V
- Power up via:
	- DC 5V data cable or
	- Diagnostic cable through connection to vehicle's DLC
- Working temperature: -10 to 50°C (14 to 122 F°)
- Storage temperature: -20 to 70°C (-4 to 158 F°)

## **2.3 Accessories Checklist**

For detailed accessory items, please consult from the seller.

- 1. Diagnostic scanner
- 2. Diagnostic cable
- 3. Data cable
- 4. User manual
- 5. Quick start guide

## <span id="page-13-0"></span>**3. Initial Use**

## **3.1 Powering Up The Tool**

There are two methods available for powering up the tool:

Via Data Cable: Plug one end of the included data cable into the charging port of the tool, and the other end to the PC.

Via Diagnostic Cable: Insert the diagnostic cable into the vehicle's DLC port.

When the tool is powered on, the screen will automatically light up.

## **3.2 Getting Started**

If it is the first time you have used this tool, you need to make some system settings.

- 1. Press the [POWER] button to turn on the tool. The screen displays a welcome page. Tap "Start" to go to next step.
- 2. Choose the desired system language, and tap "Next step".
- 3. Choose the time zone of your current location. The system will automatically configure the time according to the time zone you selected.
- 4. The system will automatically searching for all available Wi-Fi networks. Choose the Wi-Fi needed.
- 5. After the network connection is done, tap "Next step" to configure workshop information. Input the required information, and tap "Next step" to go to next step.

\*Note: After you configured it, the system will append it on the report every time a report is successfully generated.

- 6. Carefully read all terms and conditions of the user agreement, check "Agree to all the above terms", and tap "OK" to complete the registration process. It will automatically jump to the Job Menu.
- 7. Select and download the diagnostic software/reset software (\*This step only applies to Creader Elite 9xxH Series):

For Creader Elite 905H, total 5 selectable diagnostic software with all systems and full functions/reset software is available for download and use free of charge.

For Creader Elite 903H, total 3 selectable diagnostic software with all systems and full functions/reset software is available for download and use free of charge.

For Creader Elite 901H, only 1 diagnostic software with all systems and full

<span id="page-14-0"></span>functions/reset software is available for download and use free of charge.

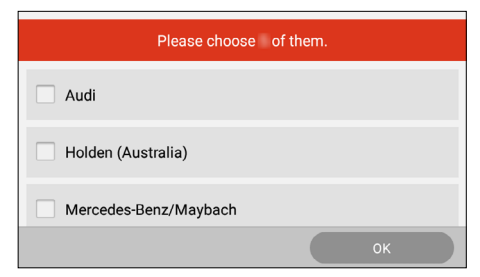

After downloading go to the "Diagnose"/"Reset" module to check the downloaded diagnostic software/special function software.

 $\mathbf{F}$  Notes:

- 1). Be careful to select the diagnostic software/reset software since you can not change it immediately after downloading it.
- 2). The service life and update period of the diagnostic software/reset software may vary by different product models.
- 3). All software is updated periodically. It is recommended to update and install the latest software version for the best service, functions and experience.

To subscribe other diagnostic software/reset software, go to "Mall" on the Job menu to purchase it.

## **3.3 Job Menu**

It mainly includes the following function modules.

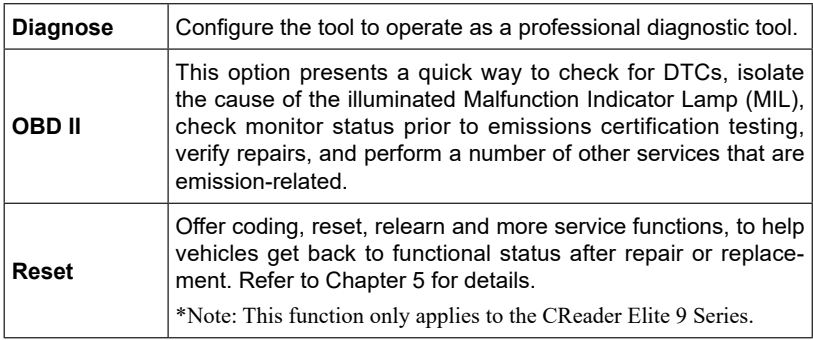

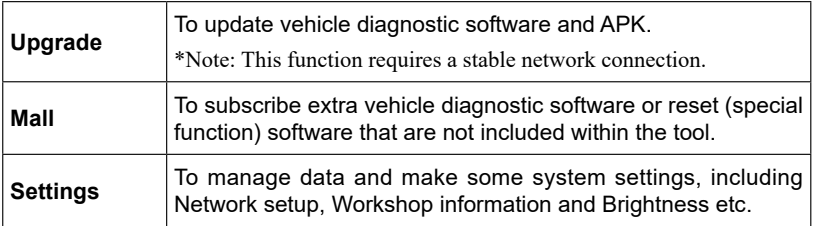

## <span id="page-16-0"></span>**4. Diagnose**

## **4.1 Connection**

1). Turn the ignition off.

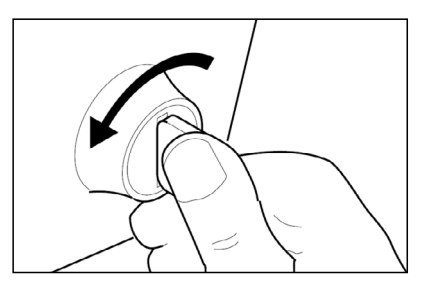

- 2). Locate the vehicle's 16-pin Data Link Connector (DLC). Refer to Chapter 1.5.
- 3). Plug one end of the diagnostic cable into the vehicle's DLC(Data Link Connector) port, and the other end to the DB-15 diagnostic connector of the tool, and then tighten the captive screws.

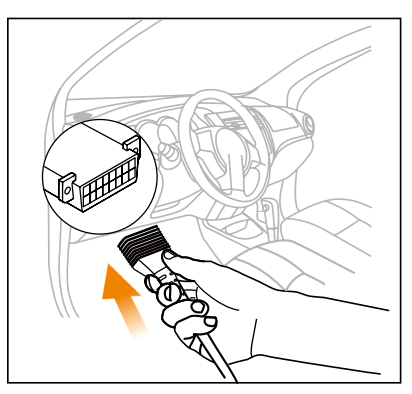

\*Notes:

- A plastic DLC cover may be found for some vehicles and you need to remove it before plugging the diagnostic cable.
- The cable connector is keyed and will only fit one way. If you have problems connecting the cable connector to the DLC, rotate the connector 180° and try again.
- 4). Turn the ignition on. Engine can be off or running.

<span id="page-17-0"></span>Caution: Don't connect or disconnect any test equipment with ignition on or engine running.

## **4.2 System Diagnosing**

This function is specially designed to diagnose electronic control systems of single vehicle model.

\*Notes:

- 1. The diagnostic software of the vehicle includes all kinds of reset software, user can perform it (select **Special function** from the diagnostic function list) directly in this module.
- 2. All software is updated periodically. It is recommended to update and install the latest software version for the best service, functions and experience.
	- Use and update of the diagnostic software pre-installed on the tool is free of charge forever.
	- Use and update of the diagnostic software purchased on the "Mall" is free of charge for one year. If it expires, user needs to renew the subscription.
- 3. More vehicle coverage can be extended on each model. Just go to "Mall" to subscribe it.

#### **4.2.1 Smart Diagnosis (Auto-Detect)**

This function allows you to quickly access the electronic control systems of the vehicle via decoding the VIN, without manual step-by-step menu selection.

After connection, turn the ignition key on and the system enters auto-detect mode.

\*Notes:

- Make sure the "Automatic detection on connect" in "Settings" is set as ON.
- A highly stable and solid network connection is recommended for successful VIN access.
- A. Once the system successfully obtains the VIN (Vehicle Identification Number) information of the currently identified vehicle, it will continue scanning the vehicle systems. After the scanning is complete, a diagnostic report will be automatically generated in the **Settings -> Data -> Diagnostic Report**.
- B. If the tool failed to access the VIN information, the following screen will appear:

<span id="page-18-0"></span>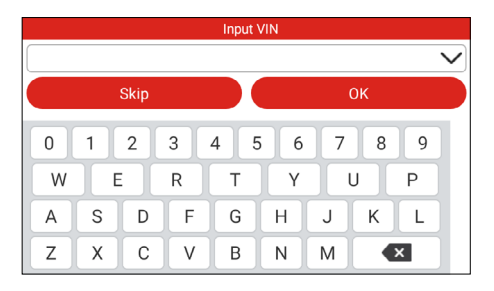

Input the VIN, and tap "OK", the system will decode the VIN data automatically, and continue the Smart Diagnosis procedure if success. Otherwise the system will enter the Manual Diagnosis mode.

\*Notes:

- The most recognizable location for this number is in the top left corner on the vehicle's dashboard. Other locations include the driver's door or post, and the firewall under the hood.
- In general, vehicle identification numbers are standardized all contain 17 characters. VIN characters may be capital letters A through Z and numbers 1 through 0; however, the letters I, O and Q are never used in order to avoid mistakes of misreading. No signs or spaces are allowed in the VIN.

### **4.2.2 Manual Diagnosis**

If the tool cannot obtain or analyze the VIN information, you can also perform Manual Diagnosis. In this mode, you need to execute the menu-driven command and then follow the on-screen instruction to proceed.

\*Notes:

- Before diagnosing, please make sure the corresponding vehicle manufacturer software has been installed on the tool.
- The diagnostic menu may vary by the vehicle's make, model and year.

Refer to the flowchart illustrated as below to diagnose a vehicle manually:

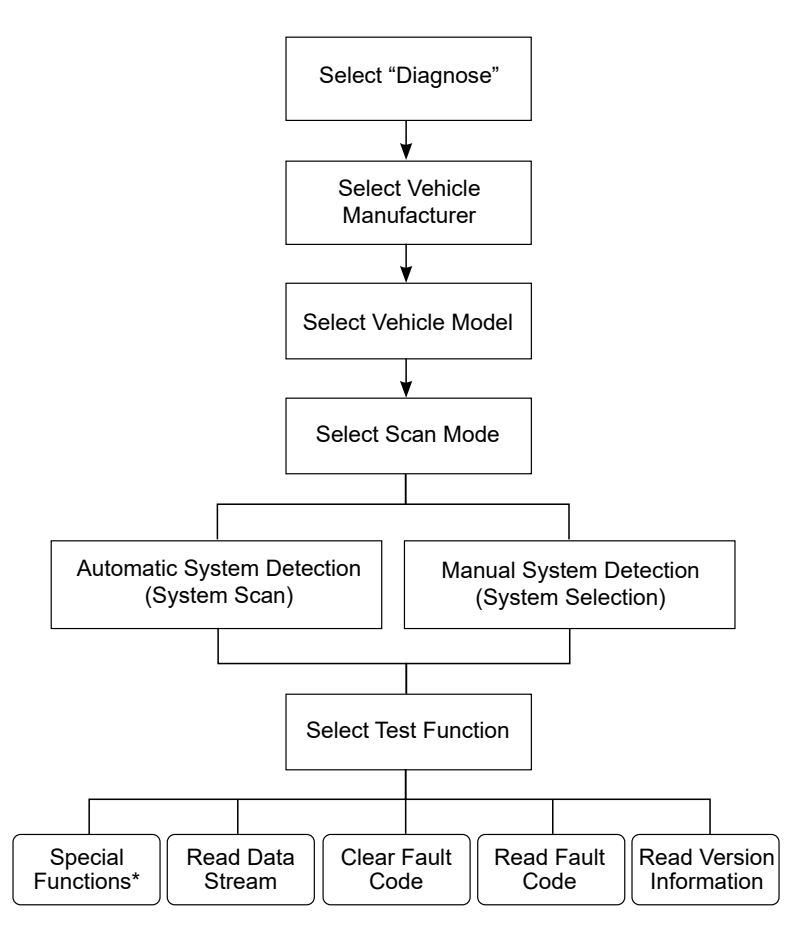

Take DEMO V15.34 as an example to demonstrate how to diagnose a vehicle.

\*Note: Illustrations used in this manual are samples, the actual testing screen may vary for each vehicle being tested. The following illustrations are based on the DEMO with basic functions. Vehicle diagnostic software with full systems and full functions can be purchased in the Mall.

- 1). Select diagnostic software version: Tap "DEMO" to go to Step 2.
- 2). Select vehicle model (varies with different versions): Select the desired vehicle model.
- 3). Turn the ignition key to ON: Set the ignition switch to on.
- 4). Read vehicle information: After reading the vehicle information, double check if the vehicle information is correct or not. If yes, tap "Yes" to continue.

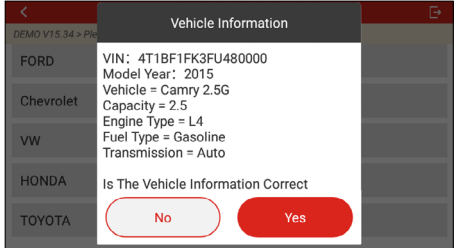

5). Select test item: Select the desired test item to proceed.

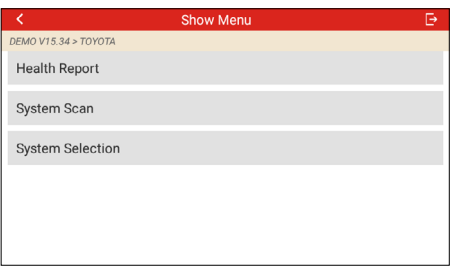

#### **4.2.2.1 Health Report (Quick Test)**

This function varies from vehicle to vehicle. It enables you to quickly access all the electronic control units of the vehicle and generate a detailed report about vehicle health.

Tap "Health Report" on the test item selection screen, the system starts scanning the ECUs. Once the scanning is complete, the following screen will appear:

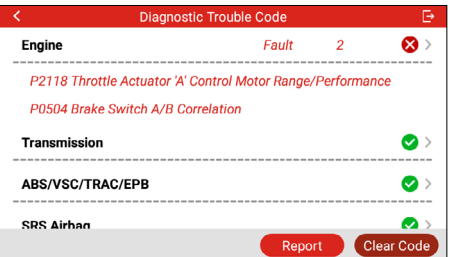

In above figure, the tested system with fault code is tagged with a red cross and the system with OK displays with a green tick.

On-Screen Buttons:

Report: Tap to save the diagnostic result as a report.

Clear Code: Tap to clear the existing diagnostic trouble codes.

#### **4.2.2.2 System Scan**

This option allows you to quickly scan which systems are installed on the vehicle.

#### **4.2.2.3 System Selection**

This option allows you manually select the test system and function step by step.

Tap "System Selection" on the test item selection screen, and tap the desired system (take "Engine" for example) to enter the test function selection screen.

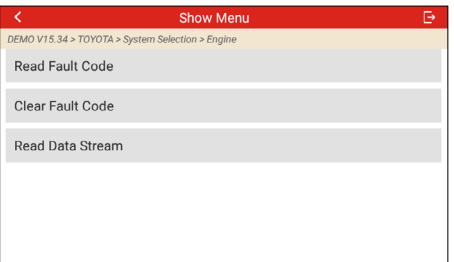

\*Note: Different vehicle has different diagnostic menus.

#### **A. Read Fault Code**

This function displays the detailed information of DTC records retrieved from the vehicle's control system.

Tap "Read Fault Code" on the test function selection screen, the screen will

display the diagnostic result.

\*Note: Retrieving and using DTCs for troubleshooting vehicle operation is only one part of an overall diagnostic strategy. Never replace a part based only on the DTC definition. Each DTC has a set of testing procedures, instructions and flow charts that must be followed to confirm the location of the problem. This information can be found in the vehicle's service manual.

#### On-Screen Buttons:

Help: Tap to view the help information.

Code Search: Tap it to search for more information about the current DTC online.

Report: To save the current data in text format. All diagnostic reports can be accessed from **Settings -> Data -> Diagnostic Report**.

#### **B. Clear Fault Code**

After reading the retrieved codes from the vehicle and certain repairs have been carried out, you can use this function to erase the codes from the vehicle. Before performing this function, please be sure the vehicle's ignition key is in the ON position with the engine off.

\*Notes:

- 1. If you plan to take the vehicle to a Service Center for repair, DO NOT erase the codes from the vehicle's computer. If data is erased, valuable information that might help the technician troubleshoot the problem will also be erased.
- 2. Clearing DTCs does not fix the problem(s) that caused the code(s) to be set. If proper repairs to correct the problem that caused the code(s) to be set are not made, the  $code(s)$  will appear again and the check engine light will illuminate as soon as the problem that cause the DTC to set manifests itself.

#### **C. Read Data Stream**

This option retrieves and displays live data and parameters from the vehicle's ECU.

Tap "Read Data Stream" on the test function selection screen, the system will display data stream items.

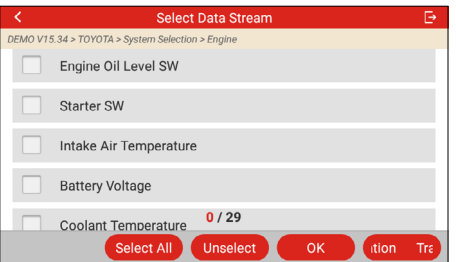

On-Screen Buttons:

Select All: Tap it to select all items of the current page. To select certain data stream item, just check the box before the item name.

Unselect: Tap it to deselect all data stream items.

OK: Tap it to confirm and jump to the next step.

After selecting the desired items, tap "OK" to enter the data stream reading page.

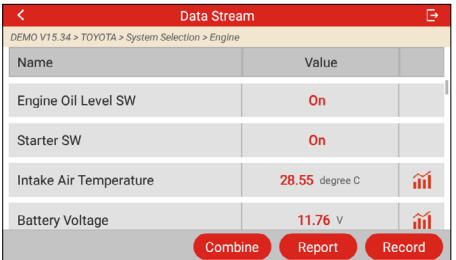

\*Notes:

- 1. If the value of the data stream item is out of the range of the standard (reference) value, the whole line will display in red. If it complies with the reference value, it displays in blue (normal mode).
- 2. The indicator 1/X shown on the bottom of the screen stands for the current page / total page number. Swipe the screen from the right / left to advance /return to the next / previous page.

There are 3 types of display modes available for data viewing, allowing you to view various types of parameters in the most suitable way.

- Value Displays the parameters with numbers and lists.
- Graph Displays the parameters with wave patterns.
- Combine The graphs can be merged for easier comparisons. In this case,

different items are marked in different colors.

On-Screen Buttons:

 $\hat{m}$ : Tap it to view the waveform graph of the current data stream item.

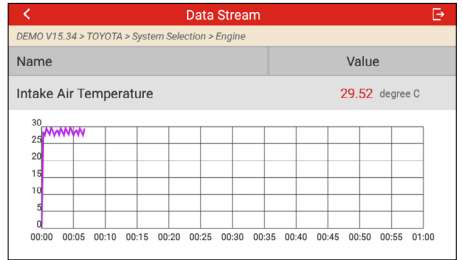

Combine: Tap it, a pull-down list of the data stream items appears on the screen. Select the necessary items (Max. 4 items can be selected at the same time) and the screen will display the waveforms corresponding to these items immediately.

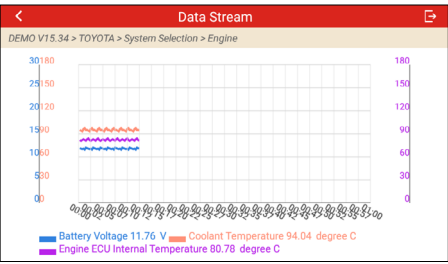

Report: Tap to save the current data as a diagnostic report. All diagnostic reports can be accessed from **Settings -> Data -> Diagnostic Report**. The tool logs the Date of Report (the date and time at which the report was created) and assigns a unique Report #.

Record: Tap to record and save Live Data. Recorded Live Data can serve as valuable information to help you in troubleshooting and diagnosing vehicle problems. All diagnostic records can be access from **Settings -> Data -> Diagnostic Record**.

#### **D. Special Functions**

It offers coding, reset, relearn and more service functions, to help vehicles get back to functional status after repair or replacement. Available tests vary by vehicle manufacturer, model, and year.

### <span id="page-25-0"></span>**4.3 OBD II Diagnosis**

This function presents a quick way to check for DTCs, isolate the cause of the illuminated Malfunction Indicator Lamp (MIL), check monitor status prior to emissions certification testing, verify repairs, and perform a number of other services that are emission-related.

After the tool is properly connected to the vehicle's DLC, tap "OBD II" in the Job Menu. The tool will automatically start a check of the vehicle's computer to determine which type of communication protocol it is using, then display the Monitor Status.

Tap "OK", the following function list appears.

#### **1. Read Codes**

This function can identify which section of the emission control system has malfunctioned.

#### **2. Erase Codes**

This function erases the codes from the vehicle, after retrieving codes from the vehicle and certain repairs have been carried out.

Make sure the vehicle's ignition key is in the ON position with the engine off before the operation.

#### **3. I/M Readiness**

This function checks whether or not the various emissions-related systems on the vehicle are operating properly, and are ready for Inspection and Maintenance testing.

It can also be used to check the Monitor Run Status, and to confirm if the repair of a car fault has been performed correctly.

#### **4. Data Stream**

This function retrieves and displays live data and parameters from the vehicle's ECU.

#### **5. View Freeze Frame**

This function takes the snapshot of the operating conditions when an emissionrelated fault occurs.

\*Note: If DTCs were erased, Freeze Data may not be stored in vehicle memory depending on vehicle.

#### **6. O2 sensor test**

This function retrieves O2 sensor monitor test results of the most recently

<span id="page-26-0"></span>completed tests from the vehicle's on-board computer.

#### **7. On-board monitor test**

This function retrieves test results for emission-related powertrain components and systems that are not continuously monitored. The test's availability is determined by the vehicle manufacturer.

#### **8. EVAP System Test**

This function lets you initiate a leak test for the vehicle's EVAP system. Refer to the vehicle's service repair manual to determine the procedures necessary to stop the test.

#### **9. Vehicle Info**

This function retrieves a list of information (provided by the vehicle manufacturer) from the vehicle's on-board computer.

This information may include:

- VIN (Vehicle identification Number).
- CID (Calibration ID).
- CVN (Calibration Verification Number).

#### **4.4 History**

Generally once a vehicle diagnosis is performed, the tool will record the every details of diagnostic session.

The History function provides direct access to the previously tested vehicles and users can resume from the last operation, without starting from scratch.

Tap "History" on the Diagnose main menu screen, all diagnostic records will be listed on the screen in date sequence.

## <span id="page-27-0"></span>**5. Reset (Special Functions)**

This function is only available on the CReader Elite 9xxH Series by default.

It offers coding, reset, relearn and more service functions, to help vehicles get back to functional status after repair or replacement. Available tests vary by vehicle manufacturer, year, and model.

Due to continuing improvements, available service functions are subject to change without prior written notice. To enjoy more service functions, you are suggested to check for updates on a regular basis.

### **5.1 Subscribe Reset Software**

If the "Reset" function is not shown on your tool, it will be activated and appear on the Job Menu after you successfully subscribed the reset software on the "Mall".

The subscription period is one year and effective from the date of subscription. Once it expires, it will be disabled automatically and user needs to renew your subscriptions in the Mall.

\*Note: The diagnostic software of the selected vehicle includes all kinds of reset software, which has no quick access in this module.

- If the test vehicle is the selected vehicle, only go to "Diagnose" to perform the special function.
- If you are testing a vehicle other than the selected vehicle, subscribe the target reset software and perform the special function in this module.

After successfully subscribed and downloaded, it is ready to use now.

### **5.2 Perform Reset Procedures**

There are two methods available to perform the reset procedures: Manual Reset or Auto Reset. Auto Reset follows the principle of sending command from the tool to vehicle's ECU to do resetting. While using Manual Reset, users just follow the on-screen instructions to select appropriate execution options, enter correct data or values, and perform necessary actions, the system will guide you through the complete performance for various service operations.

Follow the flowchart shown as below to perform resetting.

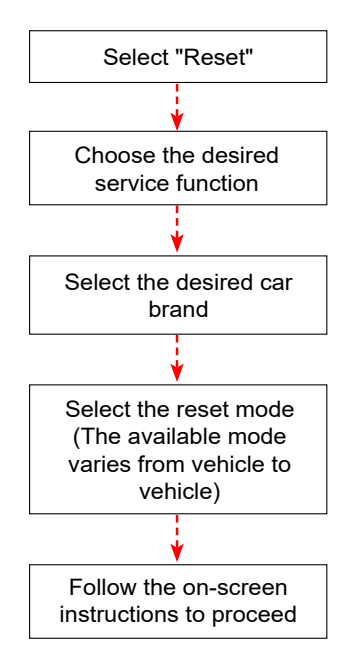

## <span id="page-29-0"></span>**6. Upgrade**

This function allows you to update the diagnostic app and software. All software is updated periodically. It is recommended to update and install the latest software version for the best service, functions and experience.

- 1). Use and update of the diagnostic software pre-installed on the tool is free of charge forever.
- 2). Use and update of the diagnostic software purchased in the "Mall" is free of charge for one year. If the free period is due, user needs to renew the subscription.

\*Note: Make sure the Wi-Fi connection is strong and stable while updating.

## **6.1 Update Diagnostic Software & App**

Tap "Upgrade" on the Job menu to enter the update center.

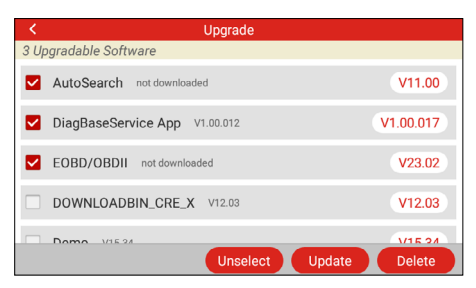

By default, all diagnostic software is selected.

To deselect certain software, tap "Unselect", and then check the box next to vehicle model.

Tap "Update" to start downloading. It may take several minutes to finish, please be patient.

Once download is finished, the software packages will be installed automatically.

### **6.2 Renew Subscription**

When the free period is due, the diagnostic software of the current version will be locked. To unlock it, user needs to renew the subscription.

Tap "Upgrade" on the Job menu to enter the update center.

All software that expires is displayed in gray. Select the desired diagnostic software, tap "Renew". Input the 24-digit pin code of Subscription Renewal Card (\*need to buy it from the seller or local dealer where you purchased the tool) and then

tap "Submit" to finish the renewal. Now the latest diagnostic software is ready for use.

\*Note: Please note that a piece of Subscription Renewal Card is only applicable to single software, not to all software installed on this tool.

## <span id="page-31-0"></span>**7. Mall**

This function allows you to subscribe other vehicle diagnostic software and reset software that are not pre-installed on the tool.

All diagnostic software in the mall covers full systems and full functions (excluding online programming and coding etc). Different vehicle software is tagged with different price.

Tap "Mall" to open the online software mall. Select the target software and follow the on-screen instructions to finish the transaction.

\*Note: The software service belongs to the virtual goods. It becomes immediately effective from the date of the successful transaction and it does not accept the refund. When making payment, please double check the order information.

The subscribed software can be free to use and update for one year. After it expires, it will become disabled. In this case, re-subscribe it in the Mall to unlock it.

## <span id="page-32-0"></span>**8. Settings**

### **8.1 Units of measurement**

This option can set the measurement unit. Metric System and English System are available.

### **8.2 Automatic detection on connect**

This option enables you to determine whether to start an automatic VIN detection once the tool is properly connected to the vehicle's DLC.

## **8.3 Brightness**

This item allows you to set the standby time and screen brightness.

\*Note: Reducing the brightness of the screen is helpful to conserve the power of the tool.

## **8.4 Sound**

This option lets you adjust the volume and other sound settings.

#### **8.5 Network**

The built-in WLAN module allows you to register the tool, update diagnostic software & APK, and send email on a wireless network.

### **8.6 Time Zone**

This option allows you to set the time zone.

## **8.7 Language**

The tool supports multiple languages. You can use this option to change the target language.

## **8.8 Workshop information**

This option allows you to add a personalized tag on the diagnostic reports.

\*Note: After you configured it, the system will append it on the report every time a report is successfully generated.

## **8.9 Recovery**

Use this item to reset this tool to the default factory setting.

\*Warning: Resetting may cause data loss. Before doing so, please be careful to perform

<span id="page-33-0"></span>this operation.

## **8.10 Clean Up**

This option allows user to clear some cache files and free up the storage space.

## **8.11 Screen Capture**

This option can set the Screen Capture icon to be shown or not on the screen.

## **8.12 About**

This option displays the hardware configuration information of the tool and license agreement.

## **8.13 Data**

#### **8.13.1 Diagnostic Record**

This module stores the running parameters or waveform graphs the user records.

#### **8.13.2 Diagnostic Report**

This module stores all diagnostic reports generated in the process of vehicle diagnosis.

### **8.13.3 DTC Library**

This function helps you to get the details of the DTC, which will greatly help simplify the diagnostic process.

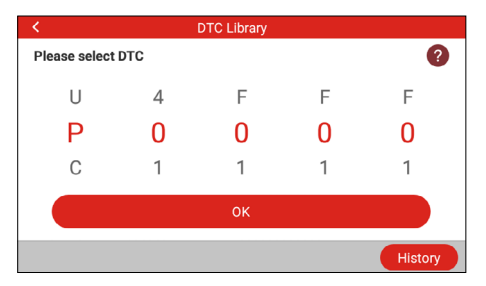

## **8.13.4 DLC (Data Link Connector) Location**

This function helps you to find the location of the vehicle's DLC.

#### <span id="page-34-0"></span>**8.13.5 Feedback**

This function allows you to send the feedback of your diagnostic problems to us for further analysis and troubleshooting.

#### **8.13.6 Image**

This option allows you to view and manage all screenshots. All screenshots created in the vehicle diagnostic work will be saved in this module.

#### **8.13.7 Firmware Fix**

Use this module to upgrade and fix diagnostic firmware. During fixing, please do not cut power or switch to other interfaces.

#### **8.13.8 User Manual**

The user manual is integrated on the tool for your easier check and reference.

## <span id="page-35-0"></span>**9. FAQ**

Here we list some frequently asked questions and answers related to this tool.

#### **1. System halts when reading data stream. What is the reason?**

It may be caused by a slackened connector. Please turn this tool off, firmly connect the connector, and switch it on again.

#### **2. Screen of the tool flashes at engine ignition start.**

Caused by electromagnetic disturbing, and this is normal phenomenon.

#### **3. There is no response when communicating with on-board computer.**

Please confirm the proper voltage of power supply and check if the throttle has been closed, the transmission is in the neutral position, and the water is in proper temperature.

#### **4. What to do if the system fails to start auto VIN detection?**

Please check the following possible reasons:

- Whether the tool is properly connected to the vehicle's DLC port.
- Whether the "Automatic detection on Connect" switch is OFF. If yes, slide it to ON.

#### **5. Why are there so many fault codes?**

Usually, it's caused by poor connection or fault circuit grounding.

#### **6. How to upgrade the system?**

- 1.Switch the tool on and ensure a stable internet connection.
- 2. Tap "Settings" on the Job Menu, select "About" -> "Version", and tap "Detect the System Version" to enter the system upgrading page.
- 3. Follow the on-screen instructions step by step to finish the process. It may take several minutes depending on the internet speed, please be patient. After upgrade is successfully finished, the tool will automatically restart and enters the Job menu.

## **Warranty**

This warranty is expressly limited to persons who purchase LAUNCH® products for purposes of resale or use in the ordinary course of the buyer's business.

LAUNCH® electronic product is warranted against defects in materials and workmanship for one year (12 months) from date of delivery to the user.

This warranty does not cover any part that has been abused, altered, used for a purpose other than for which it was intended, or used in a manner inconsistent with instructions regarding use. The exclusive remedy for any automotive meter found to be defective is repair or replacement, and LAUNCH shall not be liable for any consequential or incidental damages.

Final determination of defects shall be made by LAUNCH in accordance with stipulated procedures.

#### **Order Information**

Replaceable and optional parts can be ordered directly from your authorized tool supplier. Your order should include the following information:

- Quantity
- Part number
- Item description

#### **Customer Service**

If you have any questions on the operation of the unit, please contact the seller or local dealer.

#### FCC Statement

This equipment has been tested and found to comply with the limits for a Class B digital device, pursuant to part 15 of the FCC rules. These limits are designed to provide reasonable protection against harmful interference in a residential installation. This equipment generates, uses and can radiate radio frequency energy and, if not installed and used in accordance with the instructions, may cause harmful interference to radio communications. However, there is no guarantee that interference will not occur in a particular installation. If this equipment does cause harmful interference to radio or television reception, which can be determined by turning the equipment off and on, the user is encouraged to try to correct the interference by one or more of the following measures:

- Reorient or relocate the receiving antenna.
- Increase the separation between the equipment and receiver.

- Connect the equipment into an outlet on a circuit different from that to which the receiver is connected.

Consult the dealer or an experienced radio/TV technician for help.

To assure continued compliance, any changes or modifications not expressly approved by the party. Responsible for compliance could void the user's authority to operate this equipment. (Example- use only shielded interface cables when connecting to computer or peripheral devices).

This equipment complies with Part 15 of the FCC Rules. Operation is subject to the following two conditions:

(1) This device may not cause harmful interference, and<br>(2) This device must accept any interference received, in

This device must accept any interference received, including interference that may cause undesired operation.

Any Changes or modifications not expressly approved by the party responsible for compliance could void the user's authority to operate the equipment.

The SAR limit adopted by USA and Canada is 1.6 watts/kilogram (W/kg) averaged over one gram of tissue. The highest SAR value reported to the Federal Communications Commission (FCC) the Industry Canada (IC) for this device type when it is tested for the properly worn on the body is under 1g 1.6W/Kg.

#### Creader Elite 2.0:

The device complies with the RF specifications when the device is used near your at a distance of 0 mm from your body. Ensure that the device accessories such as a device case and a device holster are not composed of metal components. Keep your device 0 mm away from your body to meet the requirement earlier mentioned.

This device was tested for typical body-worn operations. To comply with RF exposure requirements, a minimum separation distance of 0 mm must be maintained between the user's body and the product, including the antenna. Third-party belt-clips, holsters, and similar accessories used by this device should not contain any metallic components. Body-worn accessories that do not meet these requirements may not comply with RF exposure requirements and should be avoided. Use only the supplied or an approved antenna.

#### Creader Elite V2.0:

The device complies with the RF specifications when the device is used near your at a distance of 5 mm from your body. Ensure that the device accessories such as a device case and a device holster are not composed of metal components. Keep your device 5 mm away from your body to meet the requirement earlier mentioned.

This device was tested for typical body-worn operations. To comply with RF exposure requirements, a minimum separation distance of 5 mm must be maintained between the user's body and the product, including the antenna. Third-party belt-clips, holsters, and similar accessories used by this device should not contain any metallic components. Body-worn accessories that do not meet these requirements may not comply with RF exposure requirements and should be avoided. Use only the supplied or an approved antenna.